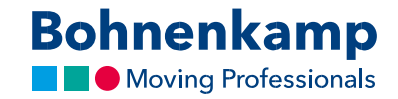

## Изменение пароля

## 1. Чтобы изменить пароль, нажмите «Мой аккаунт» в верхнем правом углу.

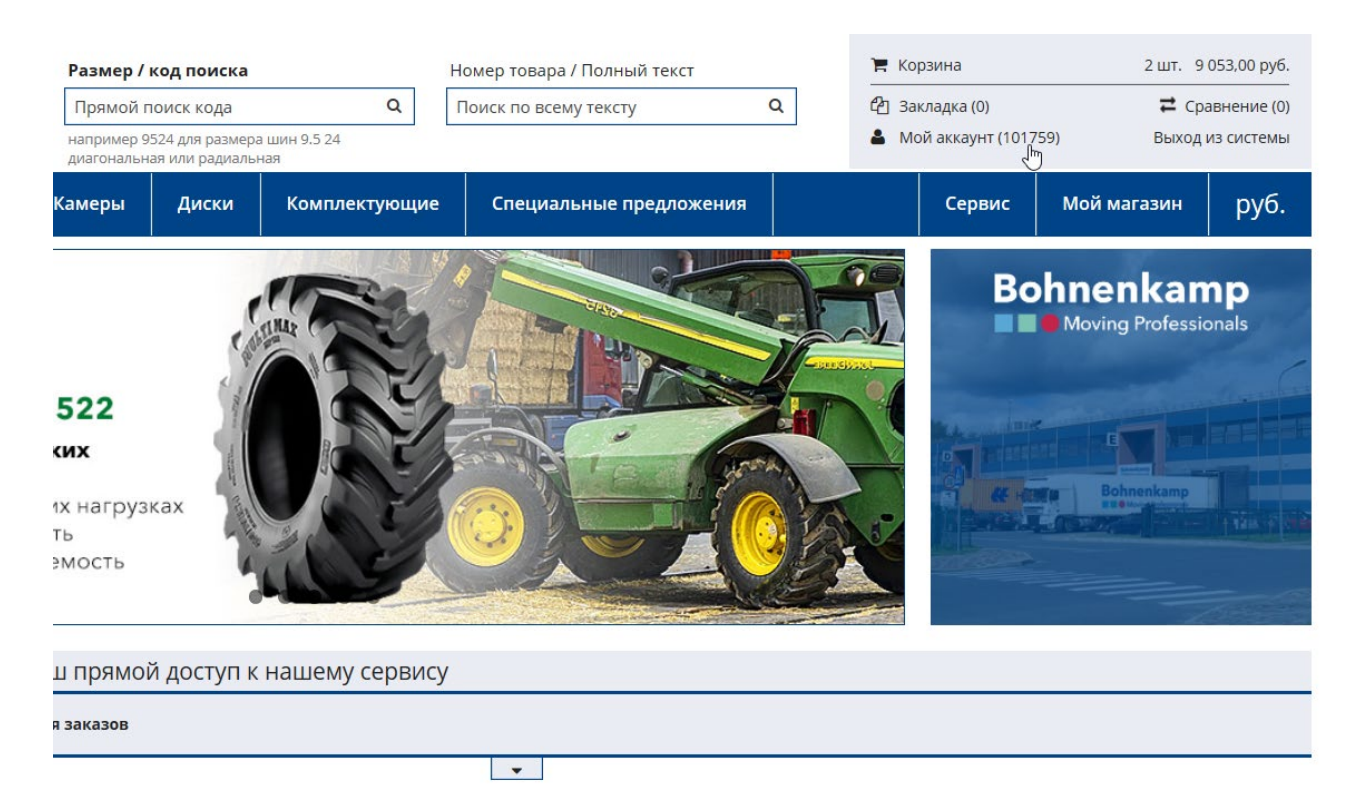

## 2. Нажмите на первый пункт меню «Панель управления».

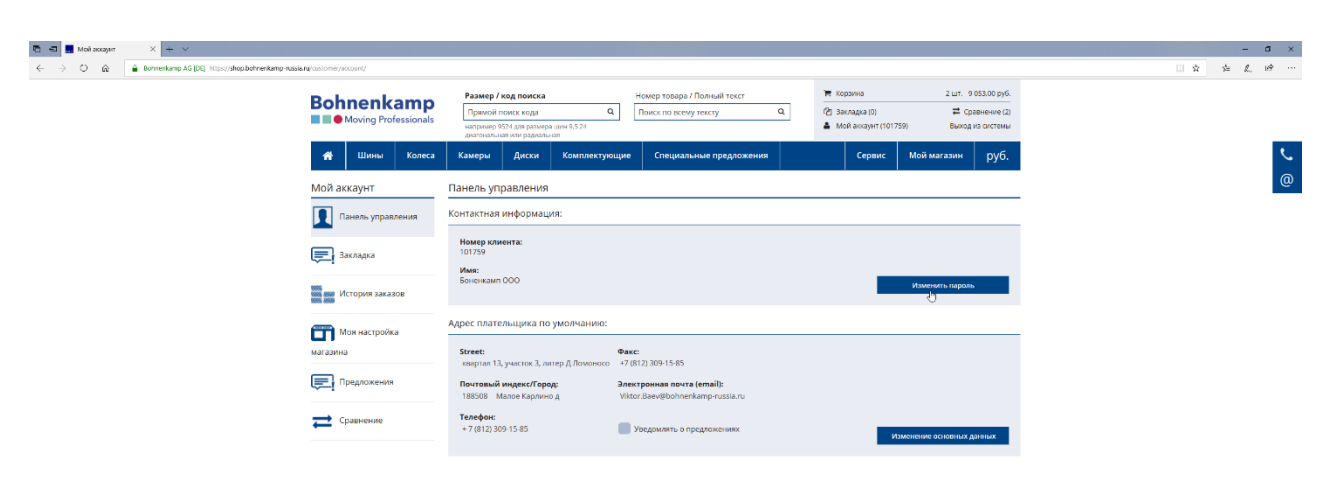

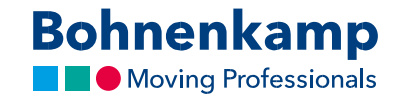

3. Теперь вы можете нажать кнопку «Изменить пароль» в первой области вашей контактной информации. Введите свой текущий пароль в первое поле. По соображениям защиты конфиденциальности вам необходимо дважды ввести требуемый новый пароль в соответствии с приведенными ниже рекомендациями по паролю.

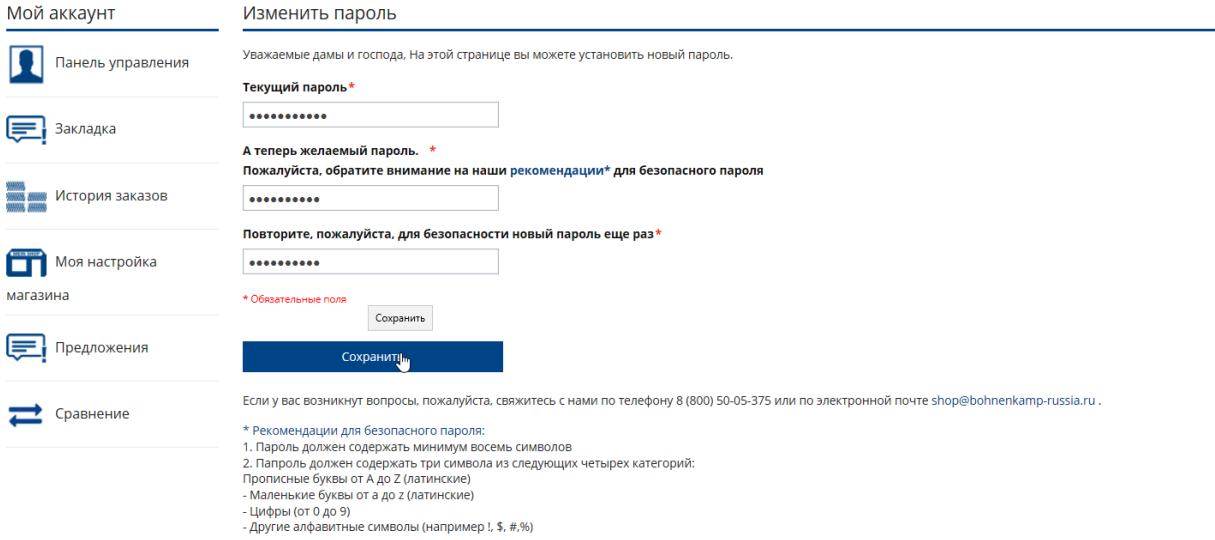

- 4. Просто используйте кнопку «Сохранить», чтобы активировать новый пароль.
- 5. Вы изменили пароль для всех пользователей своей компании. Пожалуйста, сообщите об этом своим коллегам.